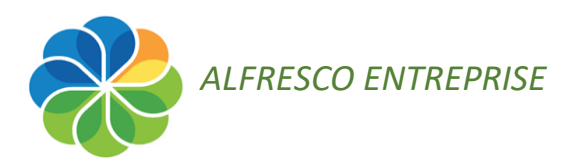

### **Procédure**

# **SUPPRIMER CONTENUS ET SITE INUTILES**

#### **Prérequis : Voir ses sites**

Pour visualiser la liste complète des sites dont vous êtes membre (avec n'importe quel rôle), cliquez sur *Sites > Mes sites* **:**

- Dans la barre de menu cliquez sur *Sites*
- Dans le menu contextuel qui s'affiche choisissez *Mes sites*

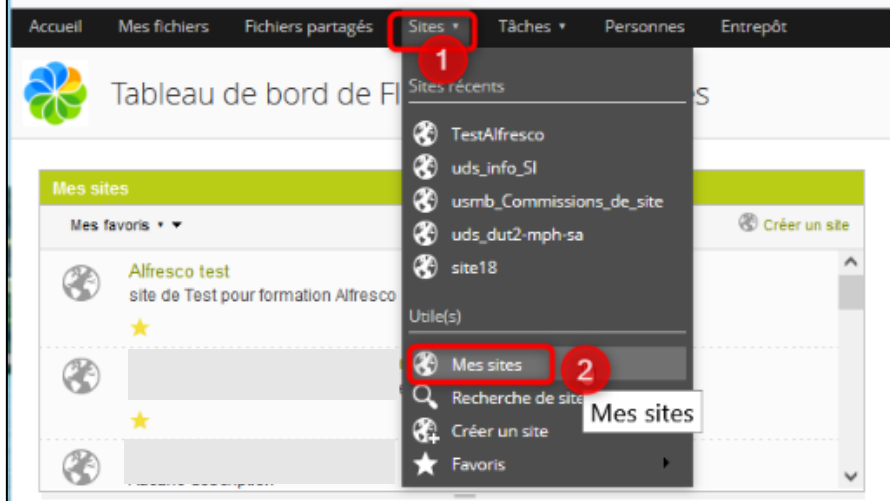

A noter qu'il n'est pas possible de trier les sites pour lesquels vous êtes *Gestionnaire*. Afin de savoir lesquels sont sous votre gestion, au-delà de votre mémoire, vous pourrez le vérifier en cliquant sur un site :

*- Soit* le dashlet « Membres » est visible en accueil > vous n'aurez qu'à vérifier le rôle attribué en dessous de votre nom dans la liste.

*- Soit* le dashlet n'est pas installé > si l'action *Ajouter un utilisateur* symbolisée par l'icône **| est présente, cela signifie que vous êtes Gestionnaire.** 

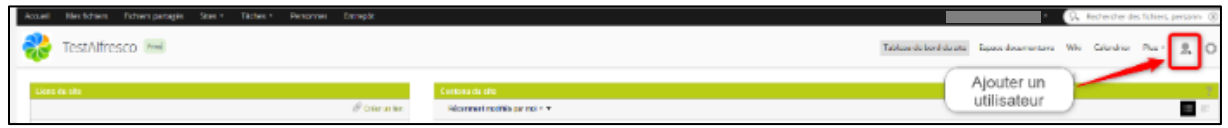

Face aux sites dont vous êtes le *Gestionnaire* vous pourrez :

- **→ [Situation 1](#page-1-0)** supprimer un site
- **→ [Situation 2](#page-3-0)** supprimer un site en ayant au préalable téléchargé certaines données

#### <span id="page-1-0"></span>*SITUATION 1* Supprimer un site

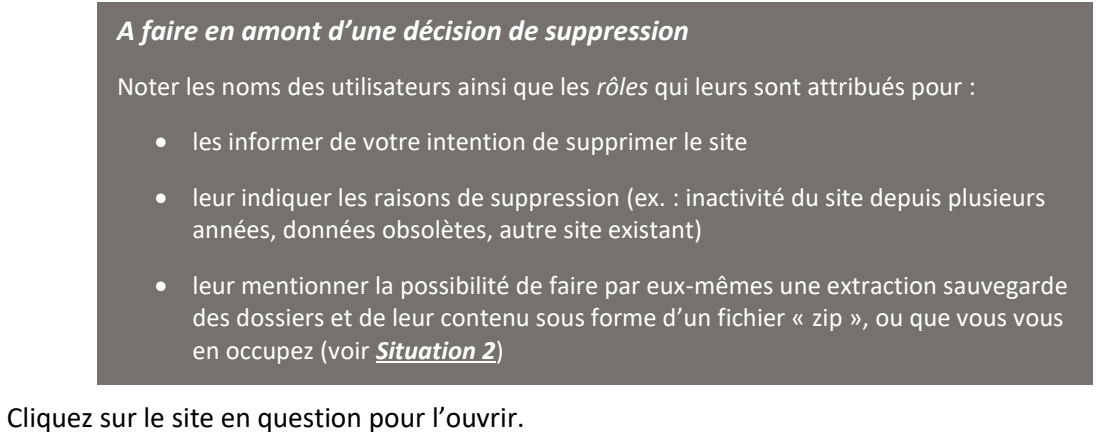

Dans le Tableau de bord du site,

- Cliquez à droite sur l'icône *Paramètres*
- Dans la liste qui s'affiche, cliquez sur *Supprimer le site*

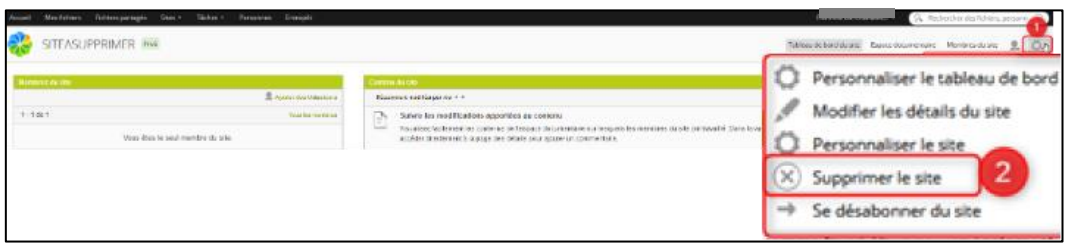

Un message de confirmation s'affiche, validez votre choix par *OK.*

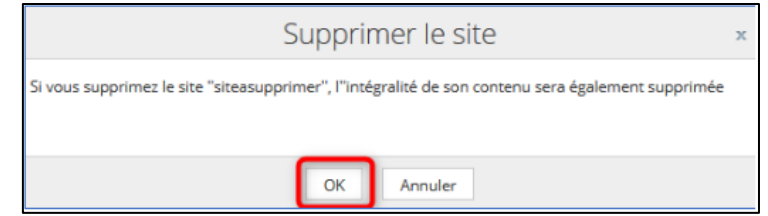

Notez que le site n'est pas définitivement supprimé, ce qui vous permettra encore de récupérer du contenu.

- *Soit* je **valide** ma suppression de manière définitive
- *Soit* je **récupère** le site ou contenu en question

Pour les 2 cas, accédez à la *Corbeille* :

- Revenez sur votre tableau de bord utilisateur en cliquant sur le menu *Accueil* de la barre de titre
- Cliquez sur votre nom affiché en haut à droite

• Puis sur *Mon profil*

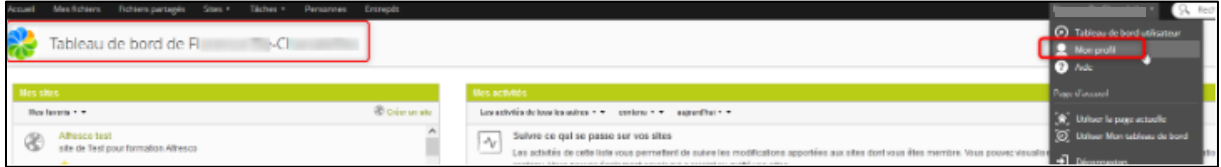

• Dans la page du profil cliquez sur le menu *Corbeille*

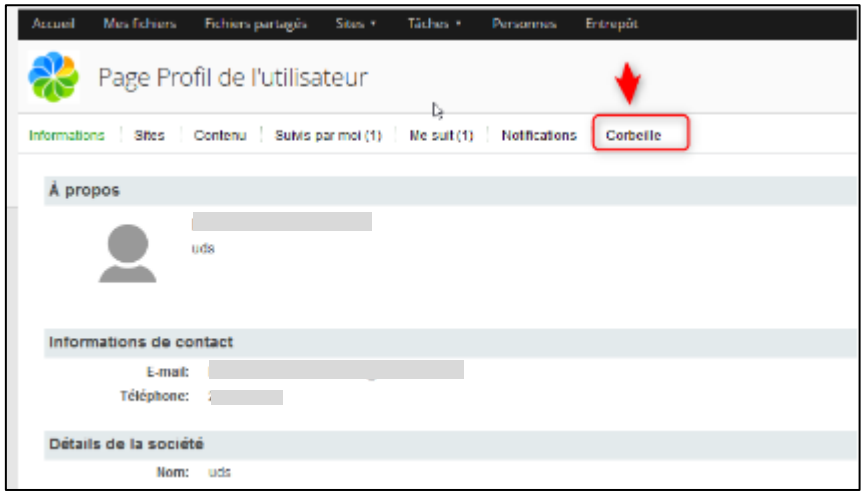

- Cochez la case située devant le site supprimé **du** et le bouton *Éléments sélectionnés* s'active<sup>2</sup>
- Cliquez sur le bouton *Éléments sélectionnés* pour *dérouler un choix*

A cette étape, soit vous décidez de *Récupérer*, soit vous décidez de *Supprimer* (définitivement).

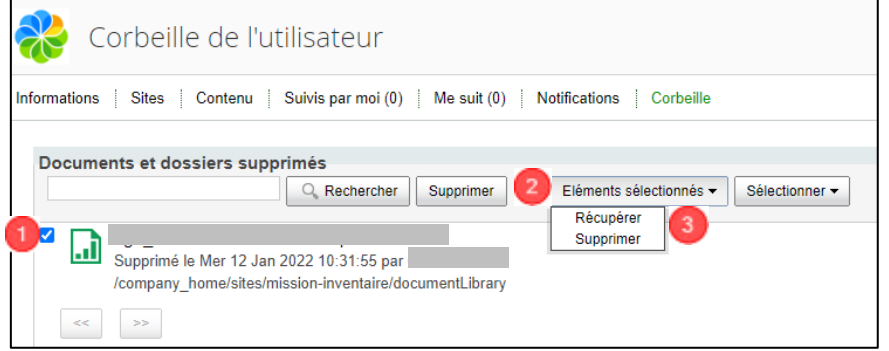

## <span id="page-3-0"></span>*SITUATION 2* Supprimer un site en ayant au préalable téléchargé certaines données

Si vous souhaitez supprimer un site en ayant au préalable téléchargé tous les dossiers/fichiers, ou une partie, vous pouvez le faire en :

- cliquant sur votre site
- sélectionnant les dossiers/fichiers que vous voulez télécharger
- dépliant *Éléments sélectionnés > Télécharger sous forme de zip*

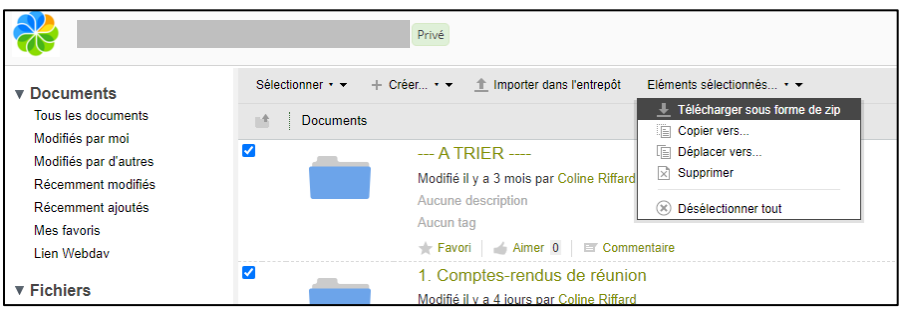

Vous pouvez maintenant supprimer le site en vous aidant du processus décrit en *[Situation 1](#page-1-0)*.